## Öğrenci Dilekçe Süreci

- Öğrenci, <http://eng.yeditepe.edu.tr/tr/formlar> adresine giderek dilekçe sistemine bağlantı sağlayacaktır.
- Açılan form 2 aşamadan oluşmaktadır. 1. aşamada öğrenci kendisi ile ilgili bilgileri girecektir. Bilgilerde eksik olursa bir sonraki aşamaya geçilememektedir.

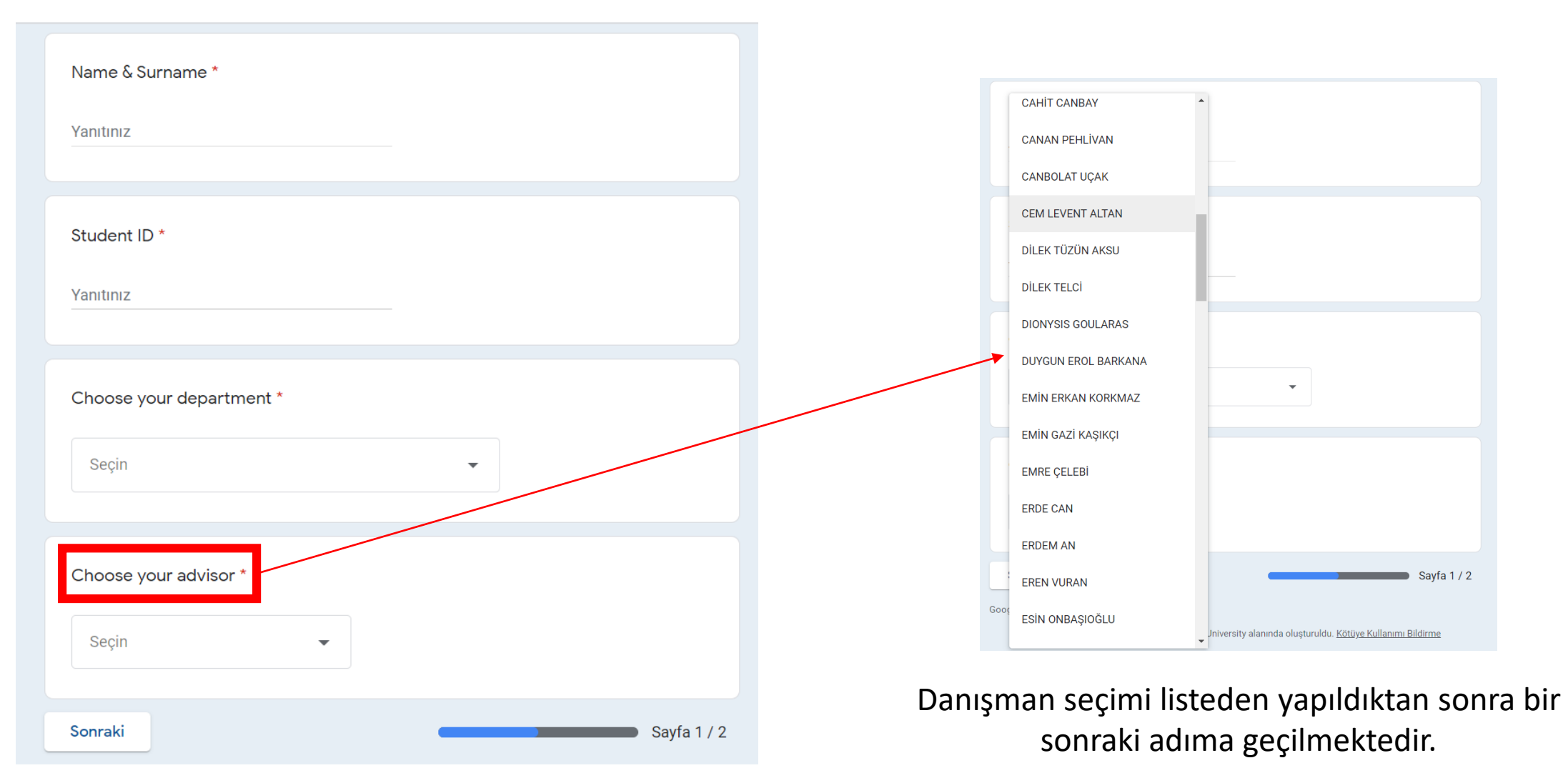

• Öğrenci 2. adımda ilk önce K1 formunu sistemden bilgisayarına indirecektir. (Dosya üzerine tıklandığında online olarak düzenleme yapılabilmektedir ancak kaydedilememektedir!! İşlemler mutlaka bilgisayara indirilen dosya üzerinde gerçekleştirilmelidir)

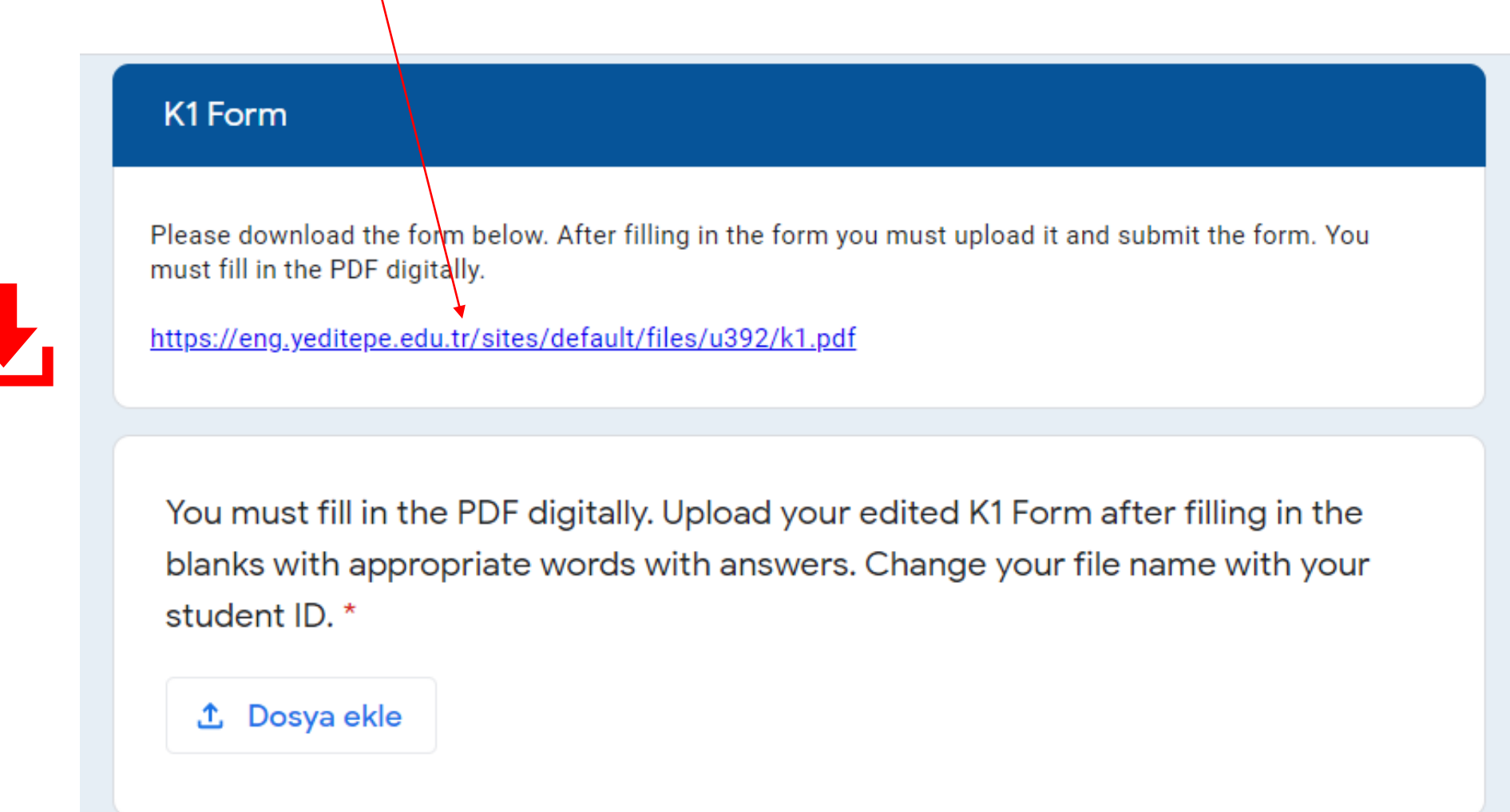

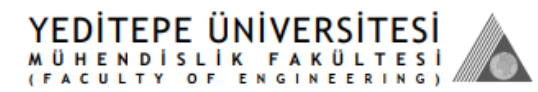

Fakülte Yönetim Kurulu Kararı

(Decision of the Faculty Board of Directors)

Tarih :

Sayı:

 $\boxed{\mathsf{Tarih}\,(\mathsf{Date}) :}$ 

(Date)

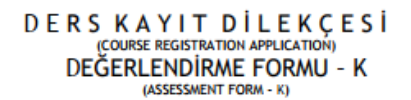

(Fakülte tarafından doldurulacaktır)<br>(To be filled by the Faculty)

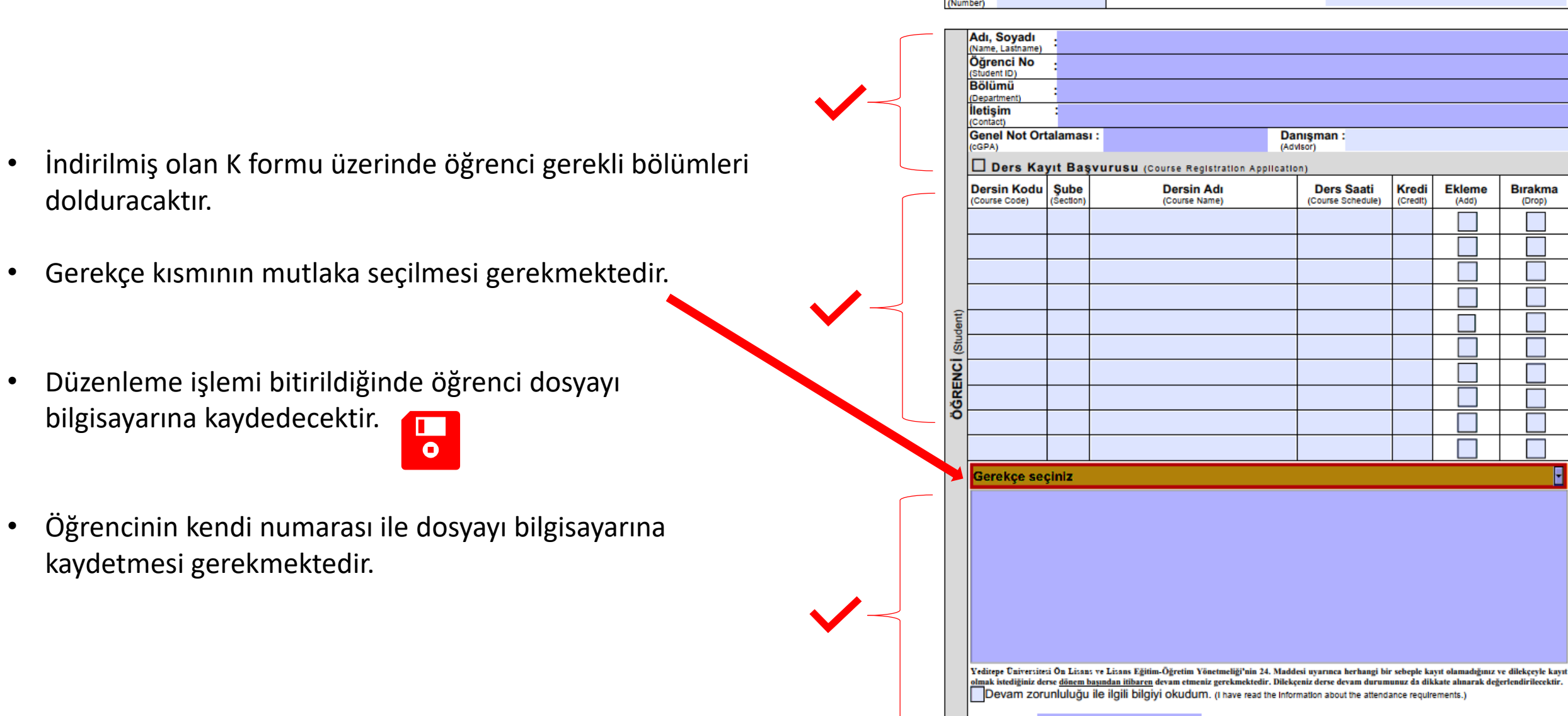

Öğrenci doldurduğu K1 formunu dosya ekle butonuna basarak sisteme yükleyecektir

## K1 Form

Please download the form below. After filling in the form you must upload it and submit the form. You must fill in the PDF digitally.

https://eng.yeditepe.edu.tr/sites/default/files/u392/k1.pdf

You must fill in the PDF digitally. Upload your edited K1 Form after filling in the blanks with appropriate words with answers. Change your file name with your student ID. \*

**①** Dosya ekle

Son olarak Gönder butonuna basarak öğrenci formunu sisteme başarıyla göndermiş olacaktır.

Öğrenci kendi kayıtlarında bulunması için sisteme giriş yaptığı tüm bilgilerin bir kopyasını kendisine de gönderebilmektedir

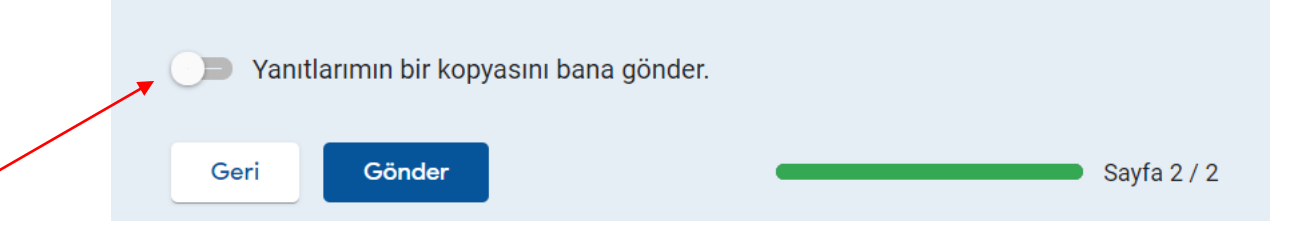